## The Navigator

When you select a responsibility from the E-Business Suite Homepage and click on the relevant task, UFS will load and the relevant form will display. When that form is closed, the Navigator is displayed, as shown below:

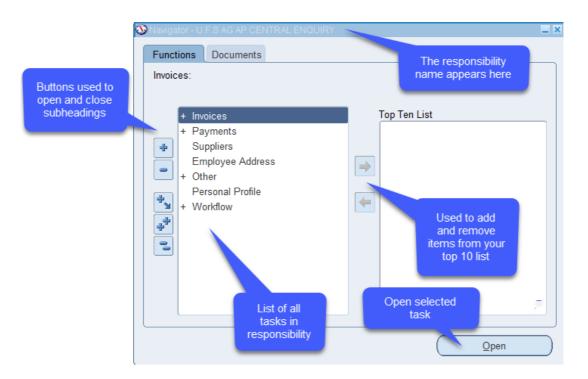

The navigator displays all of the tasks within the selected responsibility.

Tasks with a + symbol adjacent to them are sub-headings. Each sub-heading contains one or more tasks within it.

To open the subheading and find the required task you will need to do **one of the following**:

- Double-click the heading.
- Click on the heading and click the Open button.
- Click on the heading and press the Enter key on your keyboard.
- Click on the blue + icon

Once you have located the task, you can open it in the same way as above, but the most straightforward way is to double-click on the task name.

## Setting up a Top Ten List

To save searching for frequently used tasks, you can set up a Top Ten list for each responsibility you have.

To add a task to the *Top Ten List*, highlight the task and click on the forward arrow button.

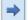

To remove a task, highlight the relevant line and click on the back arrow button

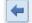

**NB:** The name of some of the tasks that you select to display in your *Top Ten List* may change but it's the same task.

Double click on the task to open it. The tasks open in what is known as a form in UFS.

The *Top Ten List* is similar to *Favorites* as it contains shortcuts through to tasks that you carry out on a regular basis. The main difference is that with the *Top Ten List* you must select the responsibility in the navigator for the list to appear.

| Functions       Documents         Invoices:       Invoices         Invoice Batches       Invoices Summary         Invoices       Quick Invoices         Quick Invoices       Invoice Overview         Withheld Amounts       View Suppliers                                                                                                    | ø | Navigator - U.F.S AG AP CENTRAL ENQUIRY |                    | JIRY |  |                                                                          |   |
|----------------------------------------------------------------------------------------------------|---|-----------------------------------------|--------------------|------|--|--------------------------------------------------------------------------|---|
| <ul> <li>Invoices</li> <li>Invoices</li> <li>Quick Invoices</li> <li>Quick Invoices</li> <li>Invoice Overview</li> </ul>                                                                                                    | ſ | Functions Documents                     |                    |      |  |                                                                          |   |
| <ul> <li>Invoice Batches</li> <li>Invoices</li> <li>Quick Invoices</li> <li>Invoice Overview</li> </ul> <ul> <li>Invoice Overview</li> </ul> <ul> <li>Invoice Overview</li> </ul> <ul> <li>Invoice Overview</li> </ul> <ul> <li>Invoice Overview</li> </ul> <ul> <li>Invoice Overview</li> </ul> <ul> <li>Invoice Overview</li> </ul> <ul> <li>Invoice Overview</li> </ul> <ul> <li>Invoice Overview</li> </ul> <ul> <li>Invoice Overview</li> </ul> <ul> <li>Invoice Overview</li> </ul> <ul> <li>Invoice Overview</li> </ul> |   | Invoices:                               |                    |      |  |                                                                          |   |
| Invoices       2. View Invoice Batches Summary         Quick Invoices       3. View Suppliers         Invoice Overview       4. Profile User Values                                                                                                    |   | - Invoices                              |                    |      |  | Top Ten List                                                             | 1 |
|                                                                                                    |   | Invoices       Quick Ir       Invoice   | voices<br>Overview | 1000 |  | <ol> <li>View Invoice Batches Summary</li> <li>View Suppliers</li> </ol> |   |

On the E-Business Suite Homepage, *Favorites* can be from a mix of responsibilities and allow you to bypass the navigator and take you straight into the task.

| Favorites                  |                  |
|----------------------------|------------------|
|                            | Manage Favorites |
| Invoice Batches (Entry)    |                  |
| Invoice Overview (Enquiry) |                  |